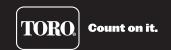

# **EVOLUTION® Firmware Update** *Installation Guide for Updating Firmware*

The EVOLUTION controller can be updated by downloading the latest controller firmware from Toro's website, loading the firmware onto a USB drive, and inserting it into the controller's USB port. There are two different methods to load the firmware depending on the version currently running on your EVOLUTION controller. So, to begin, you will need to confirm the firmware version currently loaded onto your EVOLUTION Series Controller. Press the ADVANCED button, scroll down and select FIRMWARE, and select VERSION.

For firmware version 3.10 and later, refer to section **Updating from Version 3.10 and Later**. For firmware versions prior to 3.10, refer to section **Updating from Version 2.13 and Earlier**.

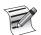

To take advantage of the latest updates to the EVOLUTION Smart Connect® add-on, your EVOLUTION controller needs to be updated to at least version 3.10.

To take advantage of the latest updates and capabilities of the SMRT Logic<sup>™</sup> Internet Gateway and accompanying SMRTscape app and website, your EVOLUTION controller needs to be updated to at least version 3.50.

## At the Computer

# A

#### Prepare the USB drive

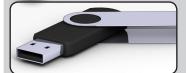

Recommended:

- formatted FAT32
- 1-8 GB
- USB 2.0 compliant
- no other files

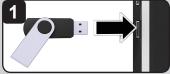

Insert USB drive into computer USB slot.

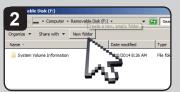

In the USB drive root folder, create new folder called EVOLUTION.

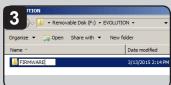

Within that folder, create new folder called FIRMWARE.

# B

#### Download the firmware files

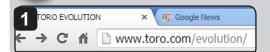

Browse to Toro's EVOLUTION page: USA and Canada: www.toro.com/evolution Int'l: www.toroevolution.com

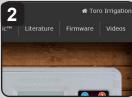

Click on the Firmware tab. (US website shown.)

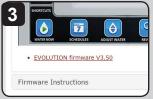

Click the EVOLUTION firmware V3.50 link. The file will be downloaded to your computer's Downloads folder (for Windows).

# C

### Extract and copy the files to the USB drive

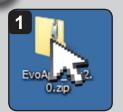

Find the downloaded ZIP file. Double-click it to open the compressed file.

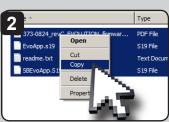

You will see three files. Select all three files and COPY them.

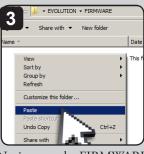

Navigate to the FIRMWARE folder on the USB drive. PASTE the files into that folder.

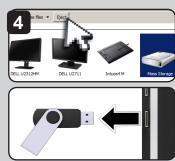

EJECT and remove the USB thumb drive.

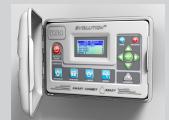

## **Upgrade from Version 2.13 and Earlier:**

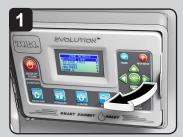

Open the EVOLUTION controller.

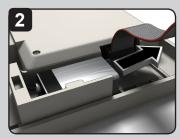

If backup battery is present, remove it.

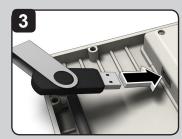

Insert USB drive into controller USB slot.

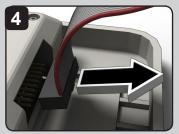

Remove power from the controller.

- Unplug AC (preferred) OR
- Remove ribbon cable

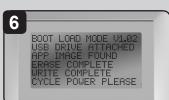

Controller will automatically recognize USB drive and upgrade the controller.

Cycle power when prompted.

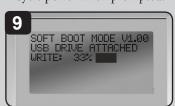

Firmware file is updated. A status bar will indicate progress.

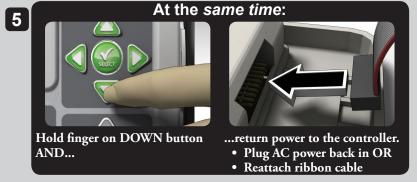

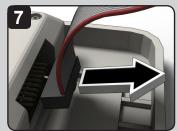

Remove power from the controller...

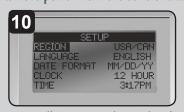

Controller resets and is updated!

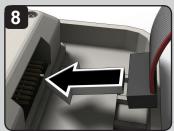

...return power to the controller.

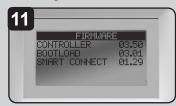

Go to
ADVANCED--->FIRMWARE--->VERSION
and confirm the firmware has been updated
to 3.50 and bootload version 3.01.
The update is complete.

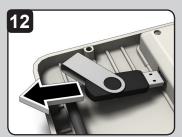

Remove USB drive if desired.

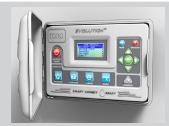

### **Upgrade from Version 3.10 and Later:**

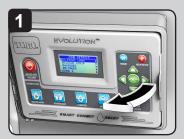

Open the EVOLUTION controller.

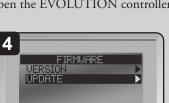

Navigate to UPDATE. Press SELECT.

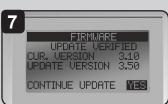

Controller displays the firmware version in the controller (current) and the version on the USB drive (update).

If the update version is more up-to-date than the current version, press SELECT on YES.

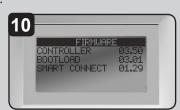

Go to ADVANCED-->FIRMWARE-->VERSION and confirm firmware has been updated to 3.50 and bootload version 3.01. The update is complete..

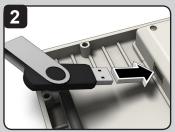

Insert USB drive into the controller USB slot.

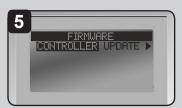

Navigate to UPDATE. Press SELECT.

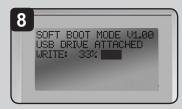

Firmware file is updated. A status bar will indicate progress.

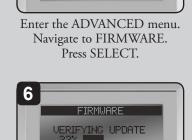

REMOVE DEVICE

Controller verifies the file on the USB drive is valid.

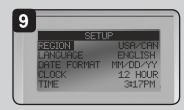

Controller does a soft reboot and is updated!

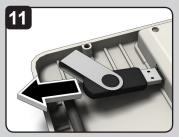

Remove USB drive if desired.

**TORO** 

**Technical Support:** 

1-877-345-8676 (USA & Canada)

evolution@toro.com (international)